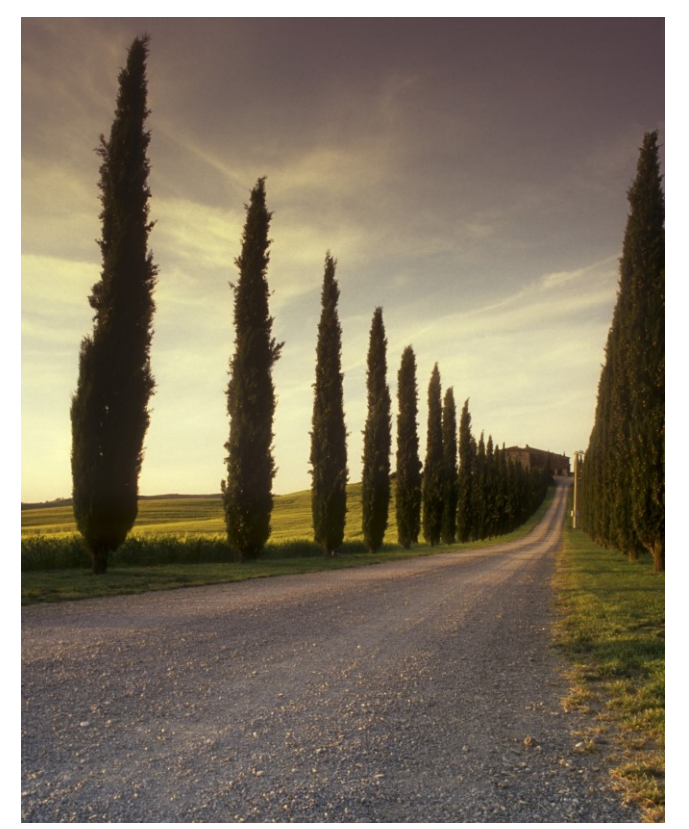

# **CUSTOMISE** WIDE FORMAT PRINTING IN ADOBE PHOTOSHOP FOR MAC

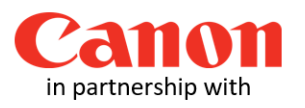

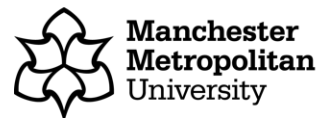

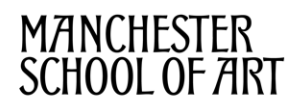

Before you print a custom sized image, you must follow our **Checklist for Wide Format Printing** document.

This guide applies to the Wide Format Printers, Canon TX-3000 and Canon PRO-4000.

Launch **Adobe Photoshop**. On the Menu bar, click on File, Open and browse to open your work wherever it is stored.

Make a note of your image size as this information is needed later. To do this, on the Menu bar click on Image then on **Image Size**, make a note of the Width and Height measurements (see example dialogue window below). You can also change your resolution in this section, which we recommend to be **300 pixels/inch** or less. Then click on the OK button to close the dialogue window.

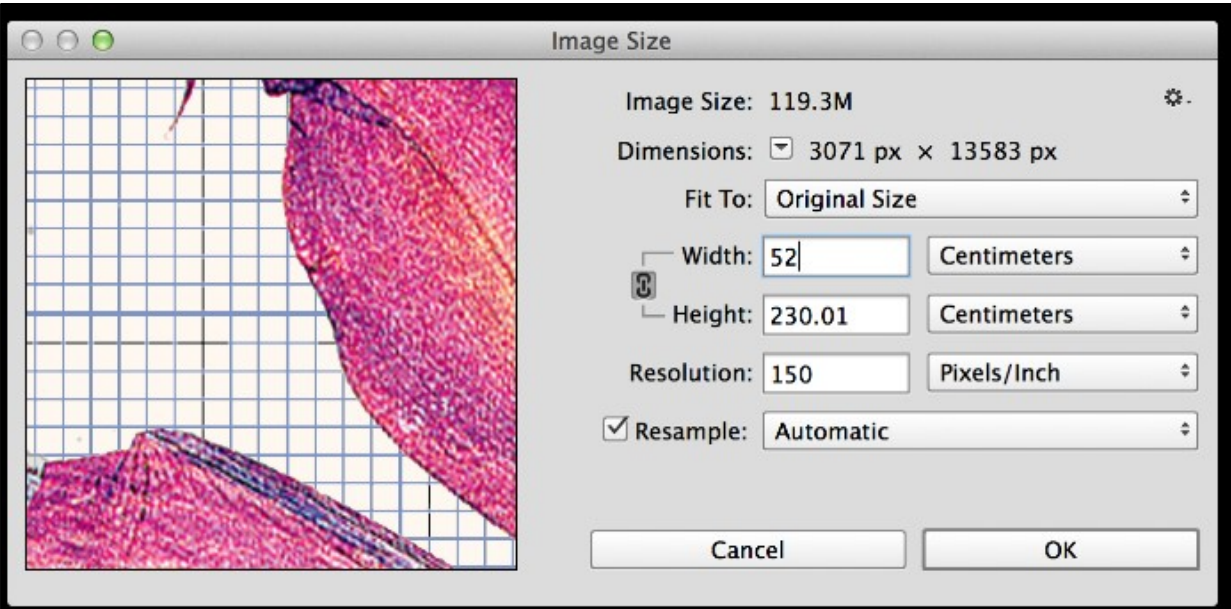

To print your work, click on the Menu bar, then click File and **Print**. The dialogue window below will display.

Click on the two-arrow button on the Printer section and select the Wide Format Printer queue that you wish to use.

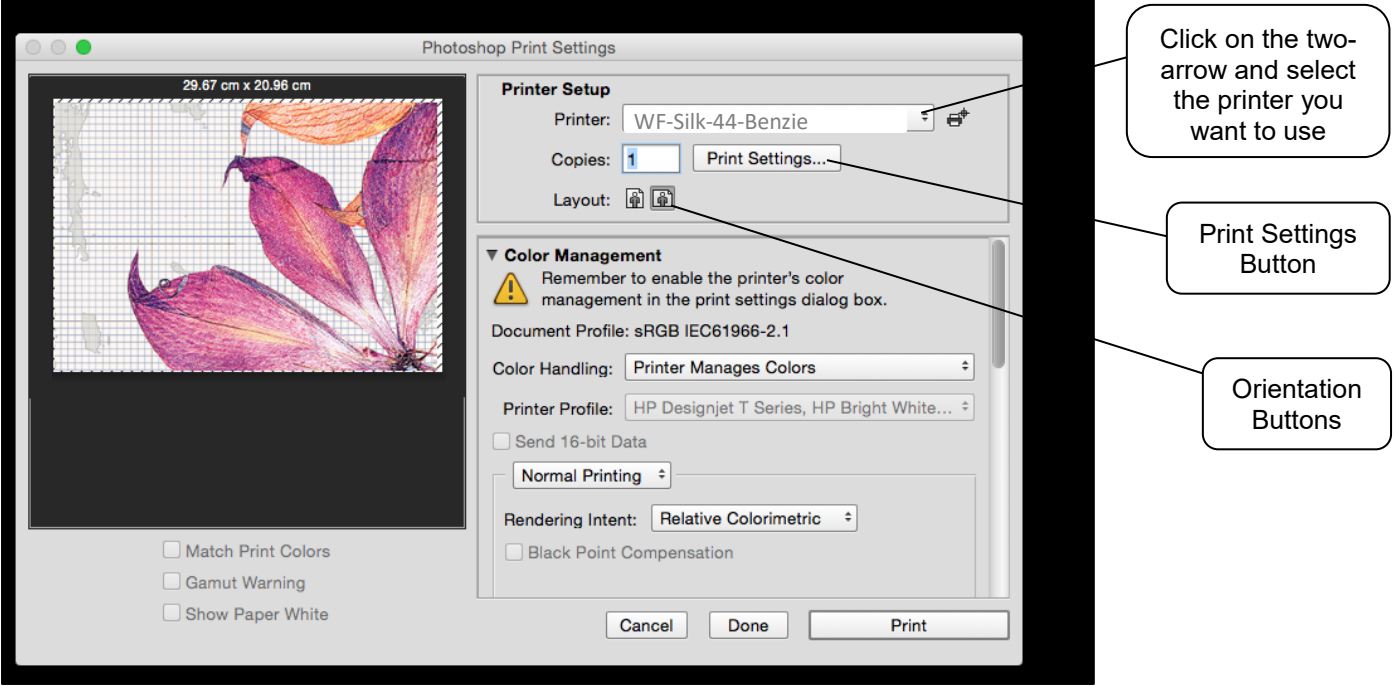

Next, choose the correct **orientation** (Portrait or Landscape) of your work by clicking on the appropriate orientation buttons.

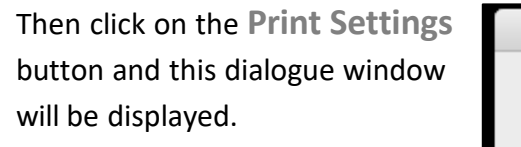

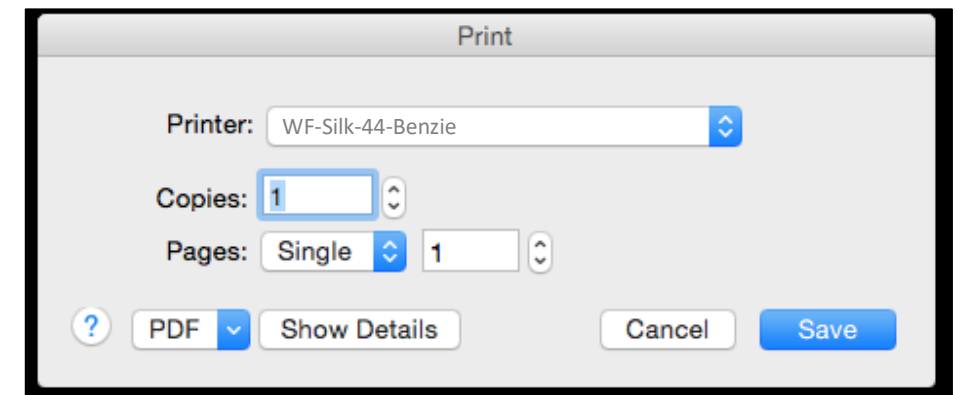

You must click on the **Show Details** button and the dialogue window below will be displayed.

Click on the two-arrow on the **Paper Size** section and it will expand listing all the available paper sizes, then click **Manage Custom Sizes.**

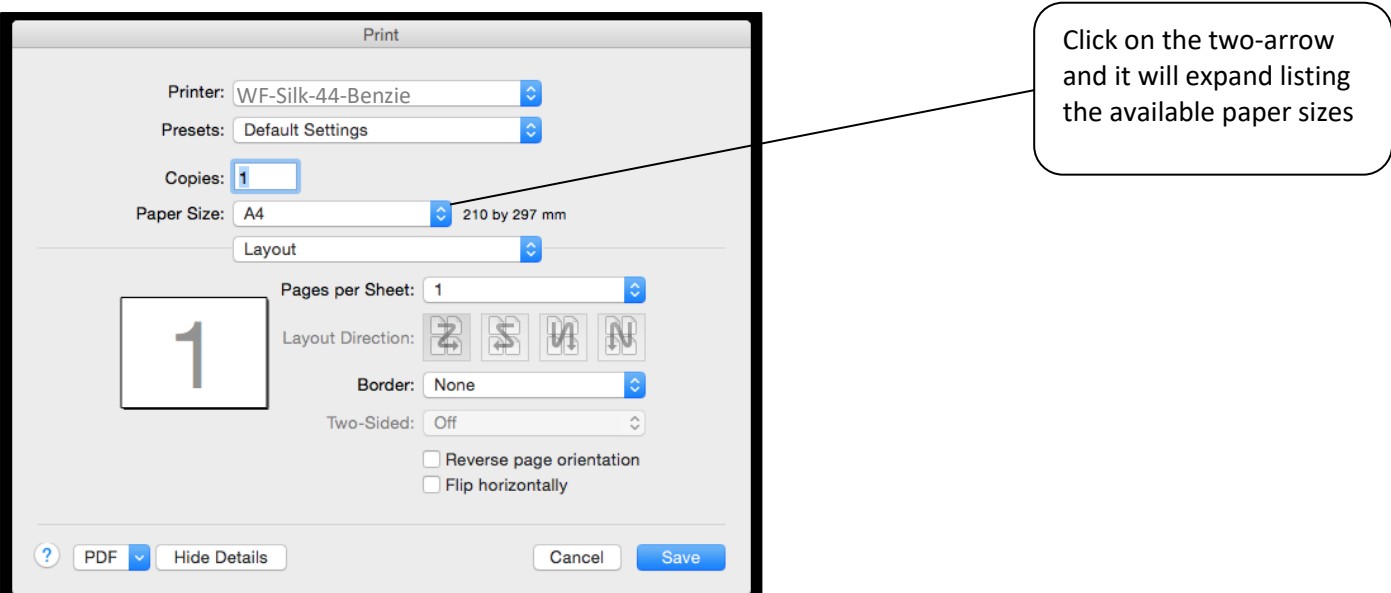

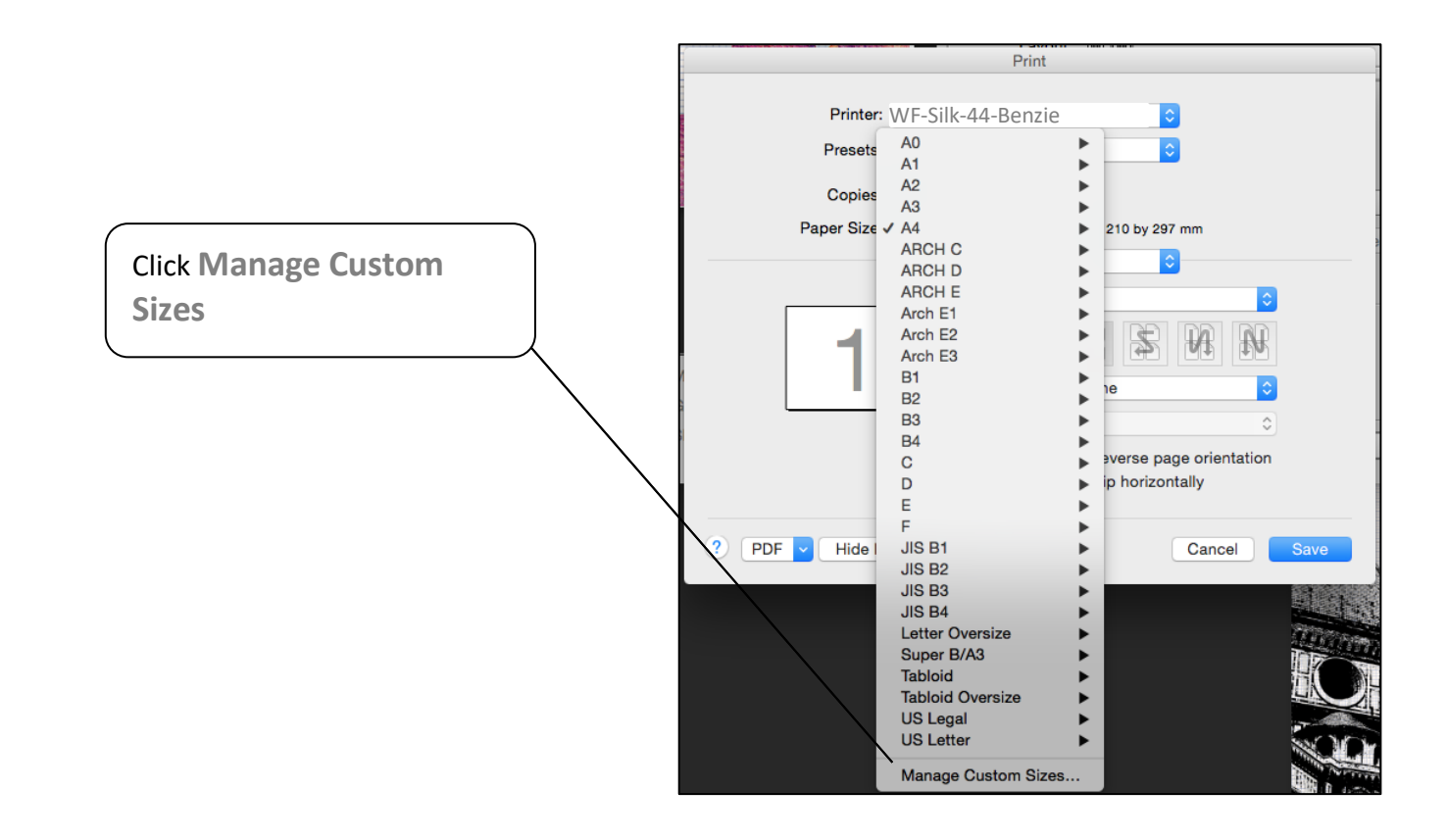

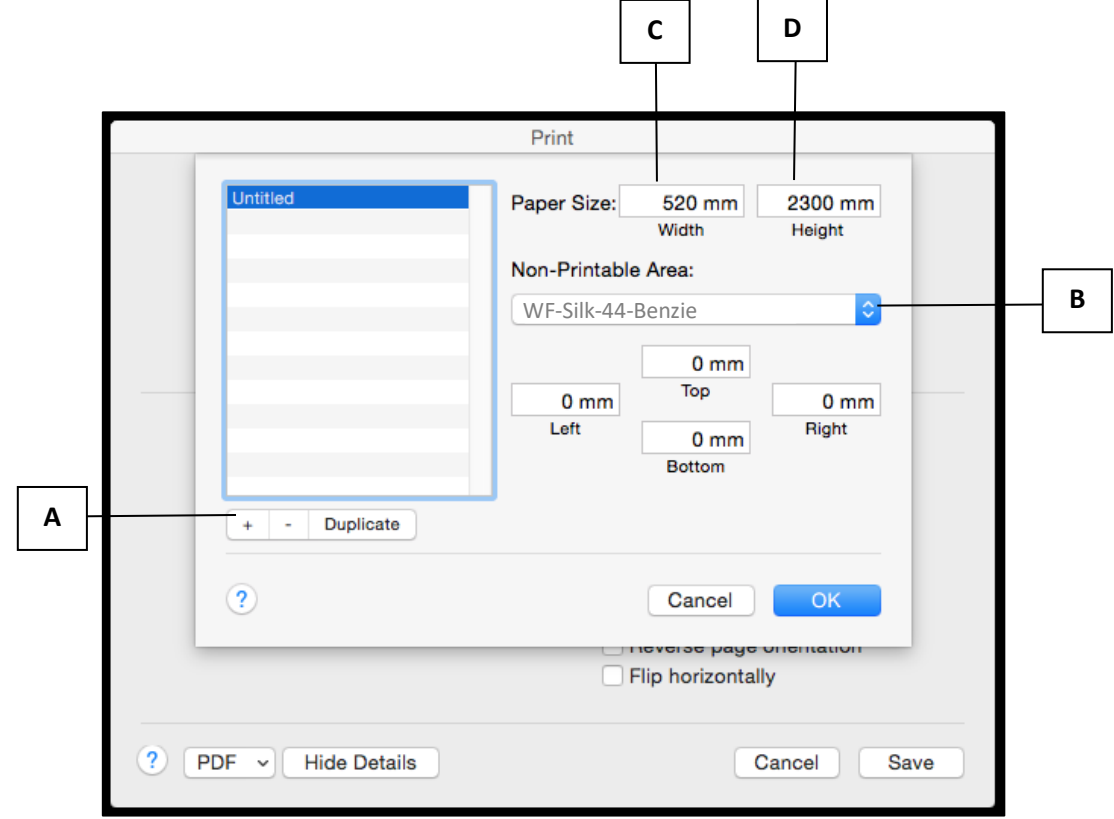

When you click **Manage Custom Sizes**, the dialogue window below will be displayed.

- You must click on the **+** button and this will create a page size called Untitled. You can change the name by clicking on the test and typing over. This will make it easier to find in the future. **A**
- Click on the **two-arrow** and click the printer queue that you have chosen in step 2. **B**
- Type in the **width** of your image in this box section that you have noted in step 1. **C**

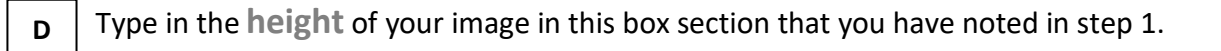

Once you have entered your correct image measurements, click on the **OK** button. The dialogue window below will be displayed. You should now see that the Paper Size has changed to your newly created custom size.

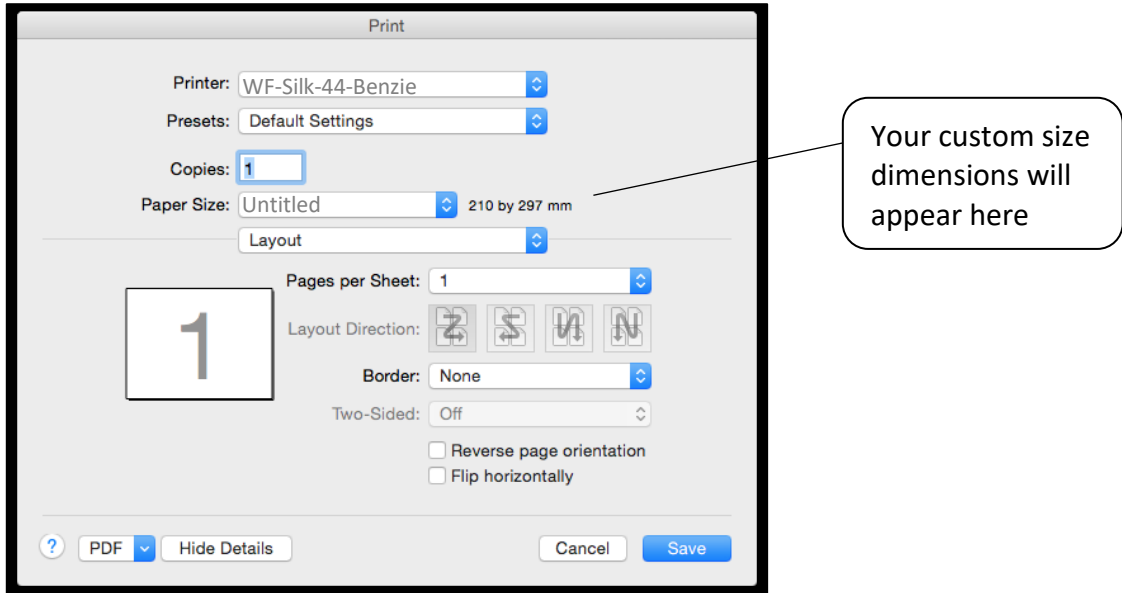

Click on the **Save** button and the print dialogue window will be displayed, you will see that your image is now correctly displayed in the preview window.

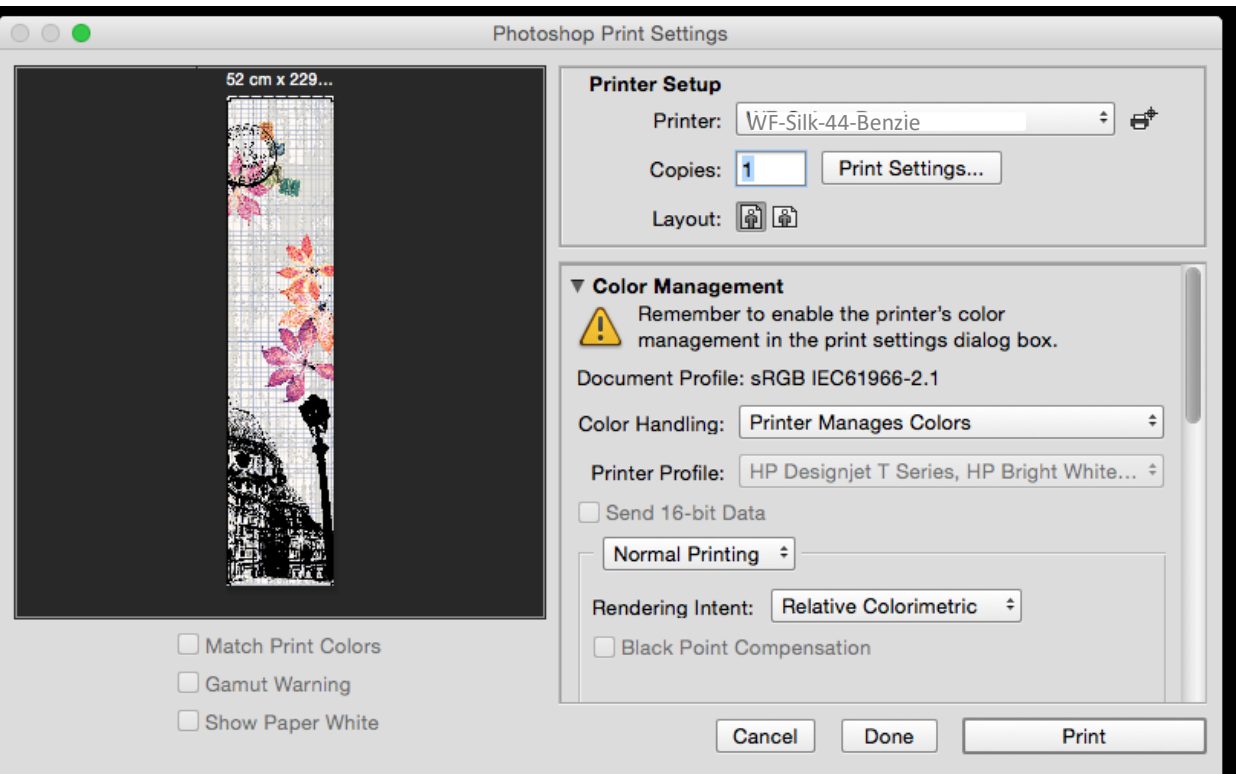

Click on the **Print** button again and the Warning dialogue window below will display. Click on the **Proceed** button, your work will be sent to the chosen wide format print queue

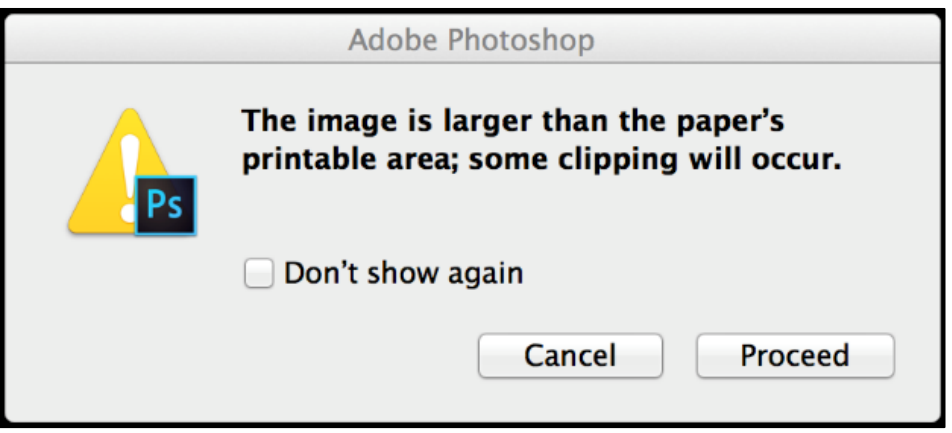

#### **Activating and collecting your print job**

Go the **Wide format printing release station** that is located within the wide format printers area that you have chosen to use. Tap your MMU ID card and your print job will be displayed. On this screen, you will see how much credit you have in your account. Click on your print job (the cost of your print job will be displayed) and then click the Print button. Your print job will be sent to the wide format printer and printing will soon commence depending how busy the queue is.

Please note, print jobs left in the wide format printer queues will be automatically deleted after 48 hours.